# Welcome Everyone

## Christine Malone DeWayne Gibson

## HVACBizPro Training Dispatching Module

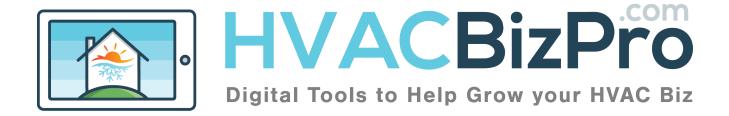

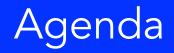

- Dispatch Tab
- Setting an Appointment
- The Process
- Completing the Appointment

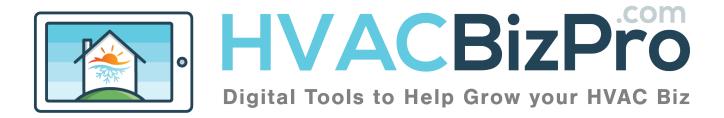

| 3             |                                |                 |                      |         |                              | D        | Disp  | pate | ch Tab                  |
|---------------|--------------------------------|-----------------|----------------------|---------|------------------------------|----------|-------|------|-------------------------|
|               |                                |                 |                      |         |                              |          |       | Help | Relcome DeWayne Gibson~ |
| Dashboard Cus | stomers Proposals              | Service Tickets | Parts O<br>Dispatch  | Reports | Units More                   |          |       |      |                         |
|               | VACBIZ                         |                 |                      |         |                              |          | Help  | Qw   | /elcome DeWayne Gibson∽ |
| Dashboard     | <b>د</b><br>Customers<br>2, 3, | Proposals       | Service Tickets      | Parts   | <ul> <li>Dispatch</li> </ul> | Reports  | Units | More |                         |
| Calendar View | List View   Add                | to Google Calen | dar   Print Calendar | Comple  | ted Appointment              | <u>s</u> |       |      |                         |

Choosing the Dispatch header and you will see two dropdowns. Appointments and Add Appointment. To see the entire calendar you can click Appointments.

- 1. You can view the Calendar by clicking "Calendar View"
- 2. You can view the "list" of appointments by clicking here
- 3. You can add the appointments to your Google Calendar by choosing this function
- 4. Click here to print the calendar
- 5. Choose this one to view the completed appointments

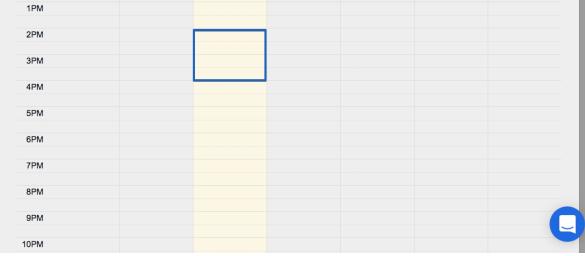

6. Add the appointment by clicking inside the calendar. It will open up a new window to enter the customer's info

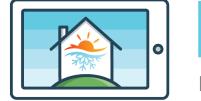

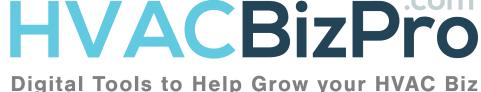

### Appointment Entry

| 1. | Search Customer by Address | Search                                          |
|----|----------------------------|-------------------------------------------------|
| 2. | Customer Assigned          | Select Customer -                               |
| 3. | Add Customer               | Click here to Add Customer for this Appointment |
| 4. | Appointment Date           | 08-15-2017                                      |
| 5. | Appointment Time           | © 02:00 PM -                                    |
| 6  |                            | 2 Hour Arrival Window • Exact Time              |
| 7. | Appointment Related to     | Proposal     Ticket                             |

- 1. If the customer is in the database, they will appear if you type their address.
- 2. Once you select the customer, this field will populate.
- 3. Choose this link if the customer does not exist. A new window will open and when completed you can save the information.
- 4. Populated based on your having chosen the time and day on the calendar. This field can be changed manually
- 5. Populated based on your having chosen the time and day on the calendar. This field can be changed manually
- 6. You have three options to choose from. A two hour or four hour arrival window, OR an exact time.

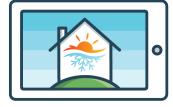

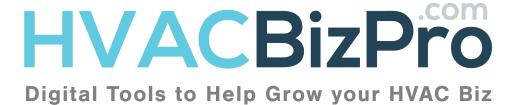

| 5                          | Appointment Entry  |
|----------------------------|--------------------|
| 1Appointment Related to    | Proposal Ticket    |
| Proposal Assigned          |                    |
| 2. Sales Rep Assigned      | Select Sales Rep 🔹 |
|                            |                    |
|                            |                    |
| 3. Appointment Services    | Select Service *   |
| 4. Appointment Type        | Select Type        |
| 5. Estimated Time Required |                    |
| 6. Note                    |                    |
|                            |                    |
|                            |                    |
| 7.                         | Save & Send Email  |

- 1. Choose the appointment type
- 2. Choose the company representative
- 3. Choose the Appointment Department
- 4. Choose the Appointment type
- 5. Estimate the time allowed on the job in hours
- 6. Enter any notes you want the company representative to see. These are not seen by the customer.
- Click "Save" to only register the appointment. Click "Save & Send Email" when you want the customer to receive the "thank you" email from the Admin that is set up in the Defaults area for the company.

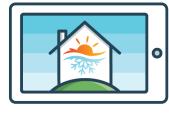

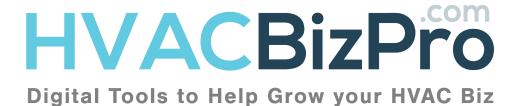

### **Appointment Emails**

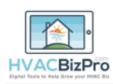

Hi, I am DelWayne Gibson with Enterprise Selling Solutions. As the owner of ESS I would like to take a moment and thank you for allowing us to come to your home or office and take care of your cooling and/or heating needs. We pride ourselves on getting it done right the first time. For that reason we spend many hours training our representatives so they are always the most knowledgeable in our industry and market.

Assuming our schedule stays on course, Our plan is to see you in the time range we set with you today. Should for some reason our plans change we will notify you of those changes in the most convenient time. Please let us know via call or email that your plans may change.

Staying COOL, https://youtu.be/aUgovSQDYXo

DeWayne Gibson

echnician Certificate(s):

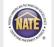

ESS1

www.entsellingsolutions.com | travel@entsellingsolutions.com | 904-260-2622

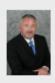

The customer receives this email. The logo at the top will be the logo entered in the company admin area. The picture of the admin is listed in the MyInfo area of the Admin.

The evening of the call the customer will receive a reminder of the following days appointment with the company representative.

At the same time the customer receives the notification of the appointment, the company representative receives this email. Using the proper device, the Rep can click on the address and get turn by turn directions to the home. They will also get instructions the evening before the call. The Company Rep can log into

their access and see their calendar for the day.

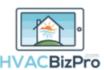

YOUR APPOINTMENT

Scheduled for 08-15-2017 Will arrive Between 4:00 PM to 8:00 PM at 7641 Lady Street N. Charleston SC 29420

N/A

Needs New AC

### YOUR CUSTOMER

 Work Order Number
 N

 Customer Name
 D

 Customer email
 d

 Customer Address
 7

 Appointment Total Estimated Hours 3
 Customer Phone

 Appointment Service Type
 R

 Appointment Type
 A

Donnell Gibson dewayne@entsellingsolutions.com 7641 Lady Street N. Charleston SC 29420 3 Work Phone: <u>9047594710</u> Cel Replacement Department AOR Call

ESS1

Cell Phone: 9047594710

www.entsellingsolutions.com | travel@er

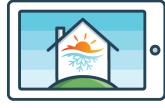

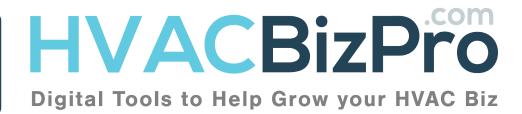

### Sales Rep/Tech View

| Work Order Number |                                                                | Get Stree View See in Google Map                                                   |
|-------------------|----------------------------------------------------------------|------------------------------------------------------------------------------------|
| Date              | 08-15-2017                                                     | Map Satellite SOUTH<br>Alken Alken                                                 |
| Time              | 04:00 PM -                                                     | Augusta<br>Summe lie                                                               |
|                   | 2 Hour Arrival Window     4 Hour Arrival Window     Exact Time | E O R G LA                                                                         |
| Customer          | Donnell Gibson -                                               | Savannah                                                                           |
| Related to        | Proposal Ticket                                                | Brunswick                                                                          |
| Related Proposal  | Select Proposal -                                              | Valdosta                                                                           |
| <                 | Create proposal and assign to this Appointment                 | Jack Aville                                                                        |
| Sales Rep         | DeWayne Gibson +                                               | Lake City St. Augustine                                                            |
|                   |                                                                | Gainesville<br>Daytona Beach<br>Ocala<br>Map data ©2017 Google, INEGI Terms of Use |
|                   |                                                                | 7638 Lady St<br>North Charleston, South Carolina                                   |

In the SalesRep/Tech access, the user can use the system to see the best path from the last appointment. They also can create a proposal from the appointment. See the module on 'Creating a Proposal' to see how to go beyond this point to create a proposal.

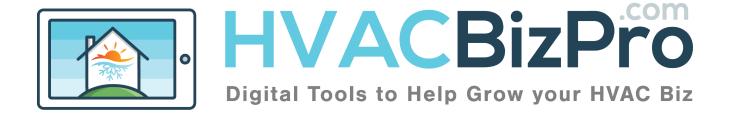

7

### Follow-Up Emails

| Check in Time                            | Select One *  |
|------------------------------------------|---------------|
| Check out Time                           | Select One *  |
| Total Time                               |               |
| Note                                     | Needs New AC  |
|                                          |               |
|                                          |               |
| Other Appointments of this<br>customer   | Appointment 1 |
| History of Proposals of this<br>customer |               |
| History of Tickets of this<br>customer   |               |
| Completed?                               |               |
|                                          |               |

### Once the appointment is completed, the company representative will then put in a check in time and check out time and choose completed.

| <u></u>                                          |                                |                      |                       |
|--------------------------------------------------|--------------------------------|----------------------|-----------------------|
| HVACBizPr<br>Digital Tools to Halp Grow your NVA |                                |                      |                       |
| Did our representative exp                       | lain in a clear way any issues | , concerns and/or r  | ecommended solutions? |
| Did not meet expectations                        | Somewhat met expectations      | Met expectations     | Exceeded expectations |
| 0                                                | 0                              | 0                    | 0                     |
| Was our representative tim                       | nely?                          |                      |                       |
| Did not meet expectations                        | Somewhat met expectations      | Met expectations     | Exceeded expectations |
| 0                                                | 0                              | 0                    | 0                     |
| Was our representative dre                       | essed in a manner that seeme   | d professional to ye | ou?                   |
| Did not meet expectations                        | Somewhat met expectations      | Met expectations     | Exceeded expectations |
| 0                                                | 0                              | 0                    | 0                     |
| Would you recommend ou                           | r company to a friend or neig  | hbor?                |                       |
| Did not meet expectations                        | Somewhat met expectations      | Met expectations     | Exceeded expectations |
| 0                                                | 0                              | 0                    | 0                     |
| Submit                                           |                                |                      |                       |

Simultaneously, the customer will receive a four question survey.

These are four questions intended to be short, and represent how the customer feels about the company representative.

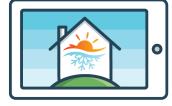

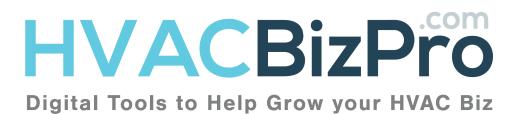

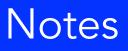

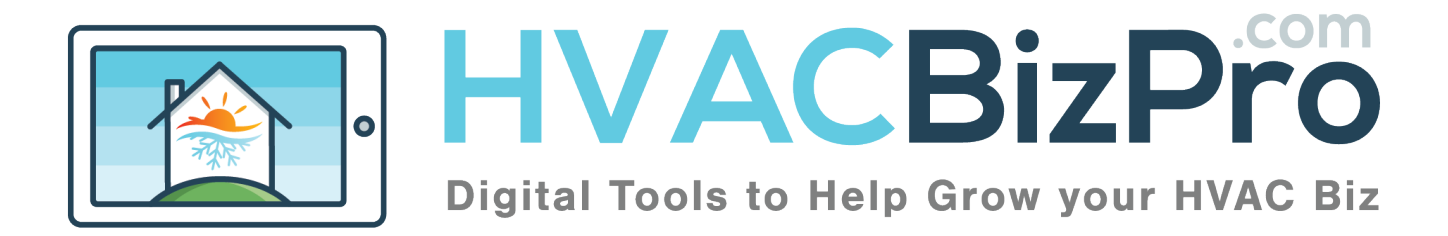

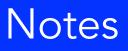

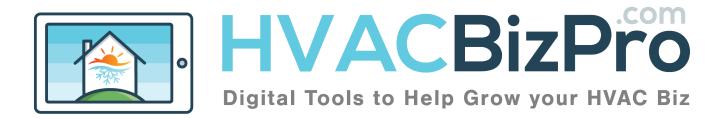

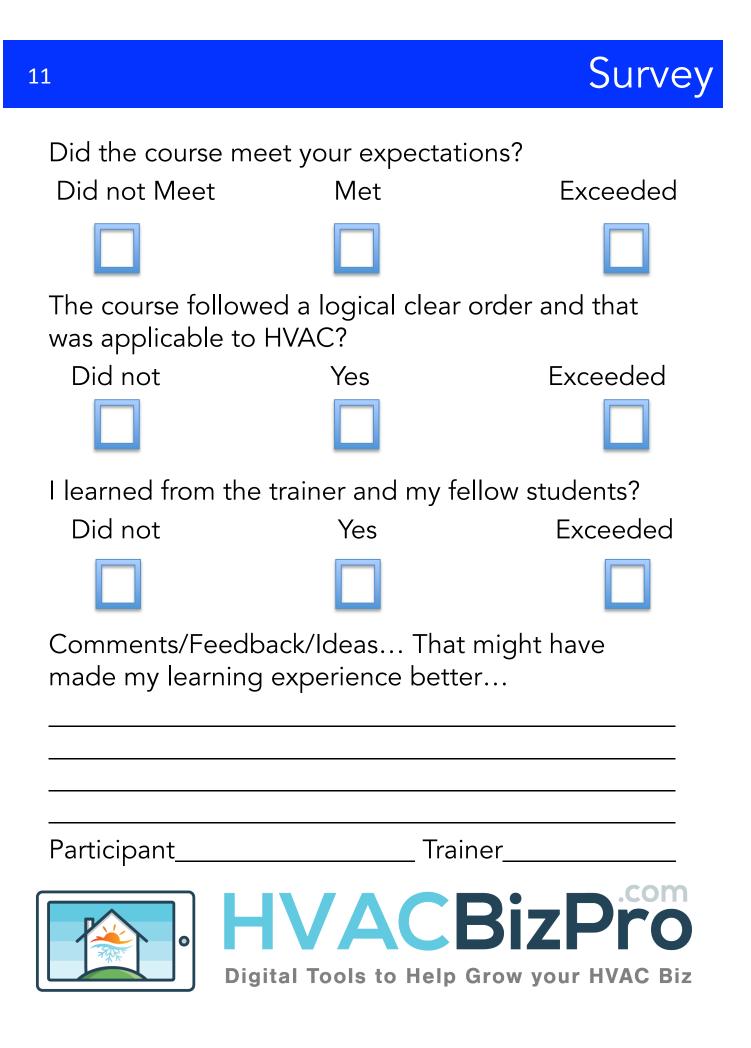